# **IOIPau Employee Self Service**

#### **Employee Overview of** *IOI's* **Employee Self Service Product**

### **Accessing Employee Self Service:**

- **1**  Visit **www.ioipay.com**
- **2**  Select **Employee Self Service Login** from the **Employee Login** drop-down button on the home page. If you wish to bookmark the Login page for future use, save the following address using the Internet toolbar selection **Favorites/Add to Favorites:** https://secure.ioipay.com/selfservice/ssalicgi.exe
- **3**  If you are accessing Employee Self Service for the first time, click on the **New User?** link at the bottom of the Login page and follow the instructions. You must have a copy of a recent pay stub to set up a new User ID.

#### **Setting up a new User ID:**

- » Enter a desired **User ID** and **Password** following the guidelines on the **Registration Screen.**
- » For additional fields, you will need the following information from your check stub:
	- **a**  Division *(check stub example below shows KARE1)*
	- **b**  File Number *(example: 000000002)*
	- **c**  Last 4 digits of your Social Security Number *(example: 4321)*
	- **<sup>d</sup>** Email Address *(example: yourname@abcinternet.com)*

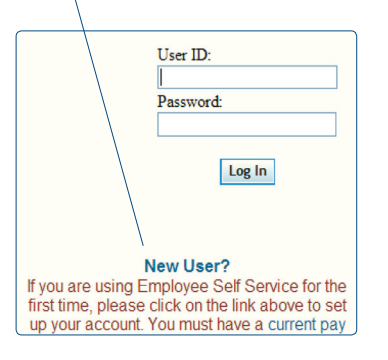

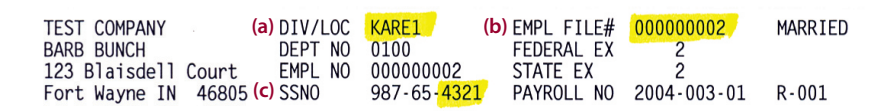

- **4**  Press the **Register** button when finished. If your User ID/Password are saved successfully, the message **"Your registration has been submitted"** appears on the screen; click **OK** to continue. Another message will appear indicating that **"Your employer must approve the login before you can begin using it…"** Read the entire message and click **OK** to continue.
- **5**  Notify your company's Administrator that you have set up your User ID/Password. They will then inform you once your Login has been verified and approved for your use.
- **6**  Once your Login is approved for use, go to the **Login** screen and enter your User ID and Password, then press the Login button.

### **Viewing/Printing your past paycheck information:**

- **7**  Click on the **Check Stubs** link on the left side of the screen.
- **8**  Choose a **Year** from the pull down box and click the **Select Year** button.
	- » Click on the arrow on the right side of the **Check** drop-down box to select the check you wish to view/print.
	- » Checks are shown in this list in the following format: **MM/DD/YYYY** (i.e., 05/01/2009 would be the check date May 1, 2009)
- **9**  The **Check Stubs** screen shows the specific information on your check stub:
	- » **Gross Wages & Net Pay**
	- » **Earnings:** Code/Description, Current & YTD Hours, Rate, Current & YTD Amt.
	- » **Deductions:** Lists all Deductions by Deduction Code, shows Current & YTD Deduction Amounts and Amounts in Arrears
	- » **Taxes:** Description/State/Locality, Current & YTD Tax withheld, Current & YTD Taxable
	- » **Direct Deposits:** Direct Deposit Type, Current & YTD Amounts deposited to each Account Type (C or S), Account / ABA# (if applicable or set to display).
	- » To print or save a copy of your pay stub, click on **View Pay Stub** and the document will open in a **PDF**.

# <u>IOI Pay</u> **Employee Self Service**

#### **Employee Overview of** *IOI's* **Employee Self Service Product**

Name: J. SHERRILL Division: IA048 File Number: 000026795

Pay Information **O**Check Stubs **OW2 Retrieval Information Station** OInformation Center **OForms And Links Employee Benefits** Employee Data Change Password  $\bigcup$  Log Out

## **Employee self service navigation menu**

**The following features are located on the left-hand menu:**

**10 Pay Information**

- » **Check Stubs** view or print your check stub detail from 2003 to most recent paycheck.
- » **W2 Retrieval** view or print past W(2)s.

**11 Information Station**

- » **Information Center** view company specific notifications posted by your company's Administration.
- » **Forms and Links** view company posted forms *(PDF)* and links *(e.g., external web links)*
- » **Employee Benefits** view a listing of your benefits *(e.g., medical/dental coverage)*
- » **Employee Data** view and submit changes to name/address, phone numbers and emergency contact information. View vacation/sick balances *(if applicable)*.
- **12 Change Password** change your password.
- **13 Log Out** log out of the Employee Self Service Station.

### **Viewing/Changing your information:**

- **14**  Login to **ESS** *(Employee Self Service station)* https://secure.ioipay.com/selfservice/ssalicgi.exe
- **15**  Click on the **Employee Data** link on the left side of the screen.
- **16**  Enter any needed changes and click on the **Request Changes** button at the bottom of the screen.
- **17**  Remember to **Log Out** when finished to prevent others from viewing your information.